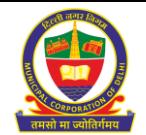

## **Municipal Corporation of Delhi SAMRIDDhi 2022-23 (PTR) Standard Operating Procedure (SOP)**

## **Let's start...**

- 1. Open your system's browser, ensure your system is connected to the internet.
- 2. Type appropriate URL:<https://mcdonline.nic.in/> and press Enter Key.
- 3. Click on the SAMRIDDhi 2022-23 (SAMRIDDhi 2022-23) button, as shown below:

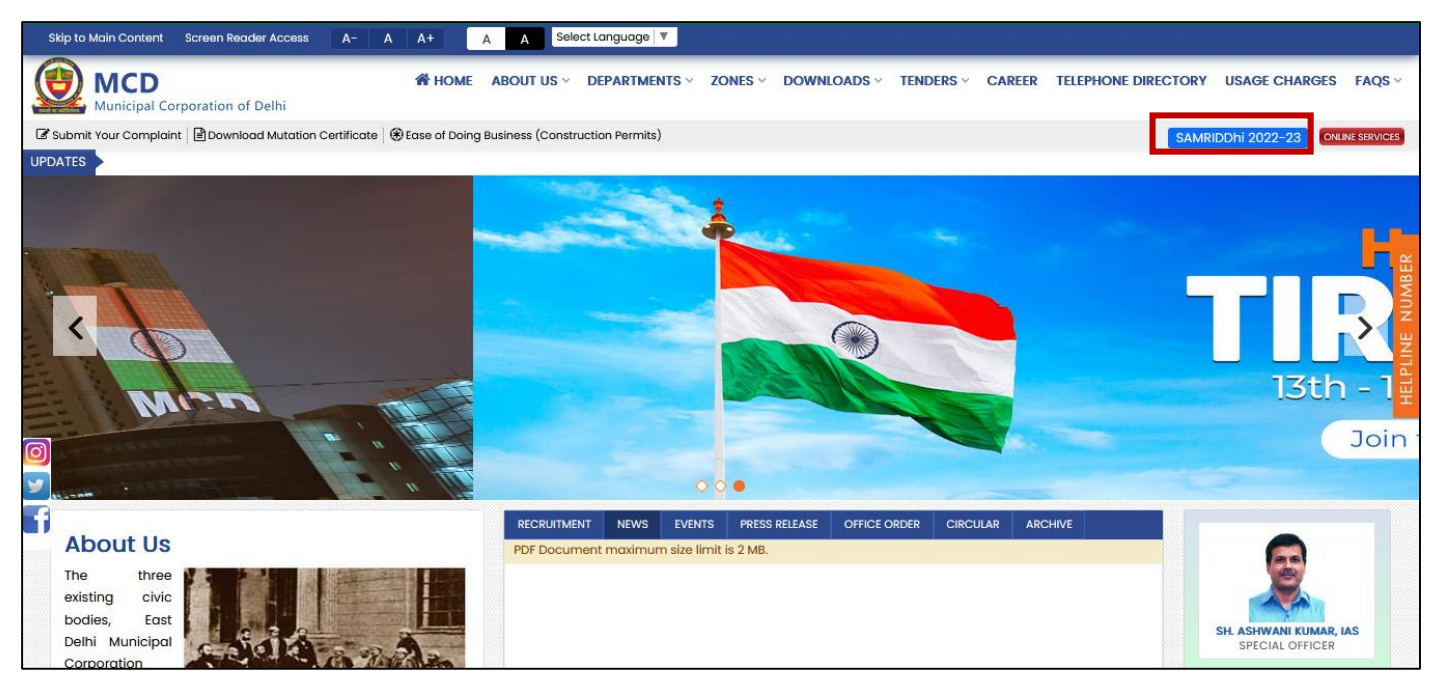

4. A pop-up will appear, as shown below:

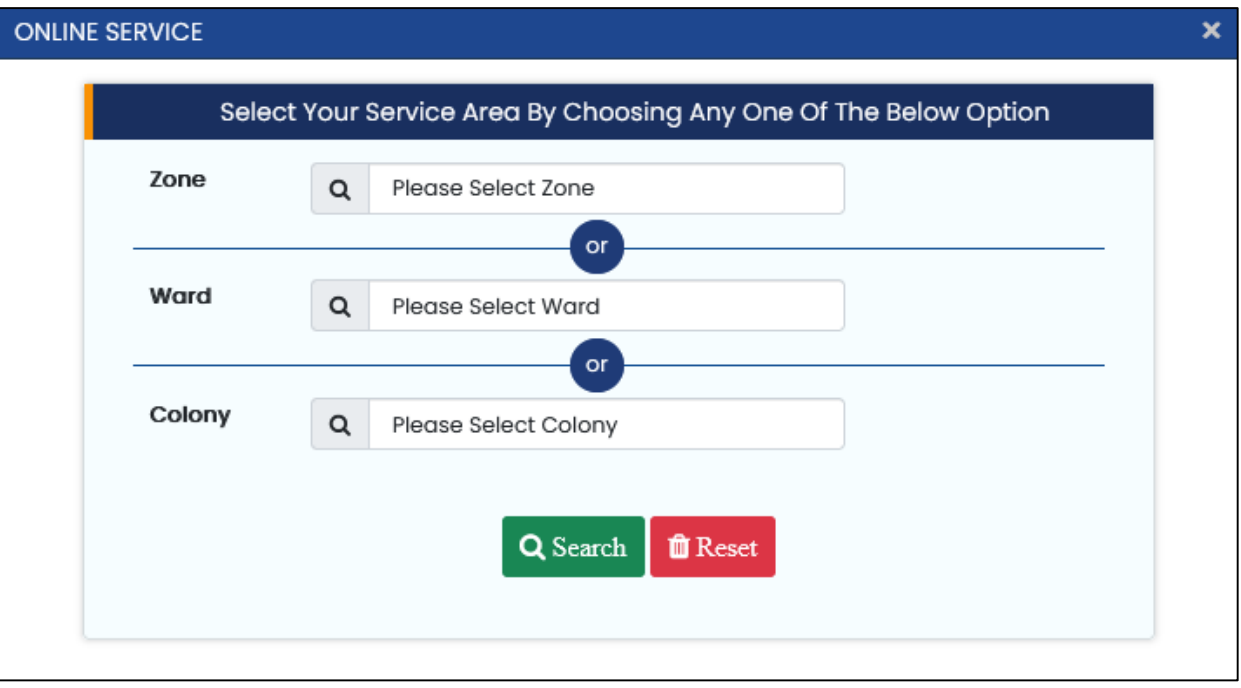

- 5. Select your service area by selecting your **Zone** OR **Ward** OR **Colony** and click on **"Search"** button.
- 6. On clicking the **"Search"** button, the following buttons will appear:

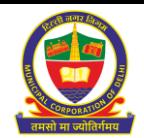

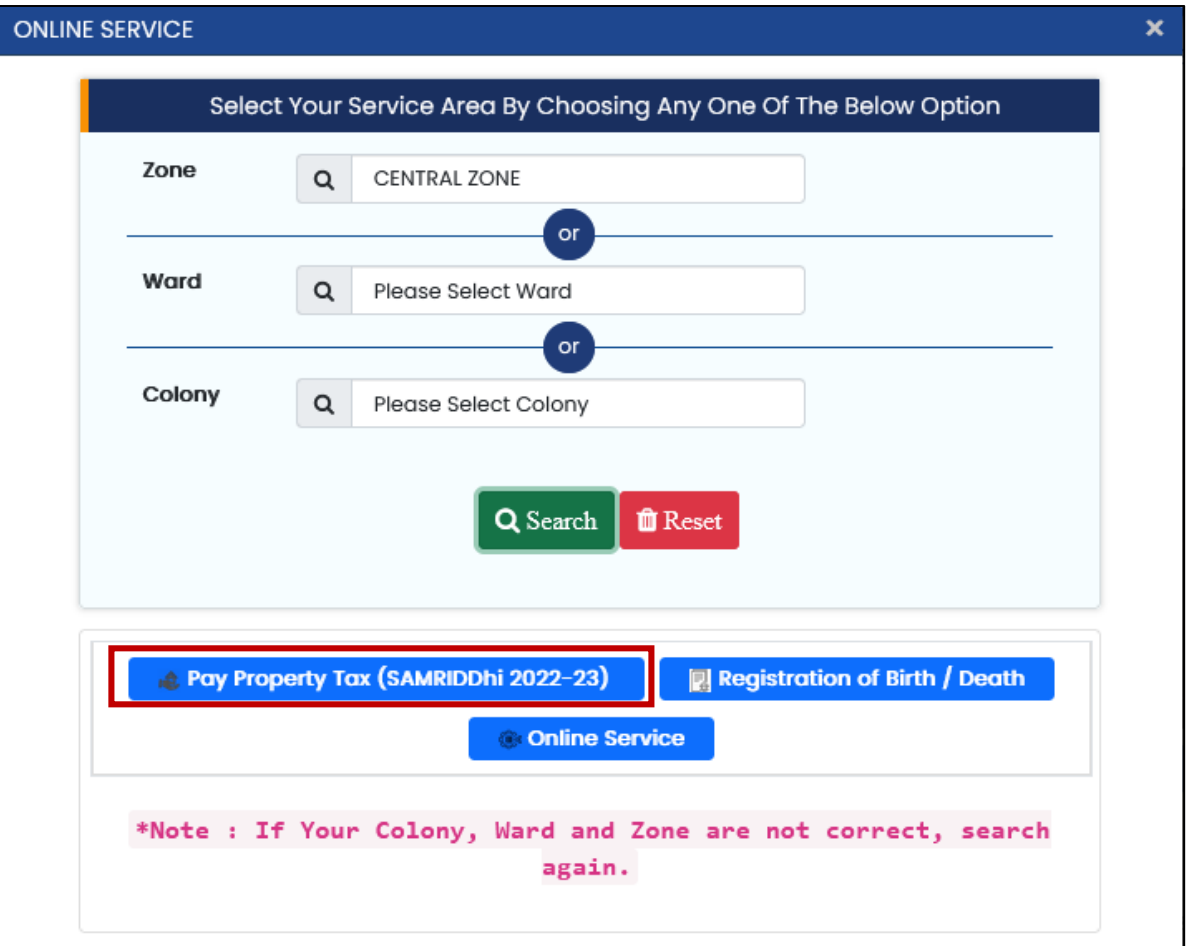

- 7. Click on the **Pay Property Tax (SAMRIDDhi 2022-23)** button.
- 8. It will redirect you to **the Citizen Login page**
- 9. If your Mobile number is registered, you can log in directly.
- 10. If your mobile No. is not registered, please click on "**New user click here for Sign Up"** (at the bottom of the page)
- 11. Registration page will open, fill mandatory information and then click on the **"Submit"** button
- 12. You will be redirected to the Citizen Login Page with the message "Registered successfully. Now, login with Registered Mobile No: 98xxxxxxxx.
- 13. On entering the registered Mobile number and getting OTP by clicking on "Get OTP" you can log in to the system.
- 14. On successful login, you will be redirected to registered properties details if any, in your login account.
- 15. Click on the **"Actions"** button and click on **Pay Tax (SAMRIDDhi 2022-23)** to avail benefit under the Amnesty Scheme, as shown below:

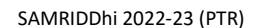

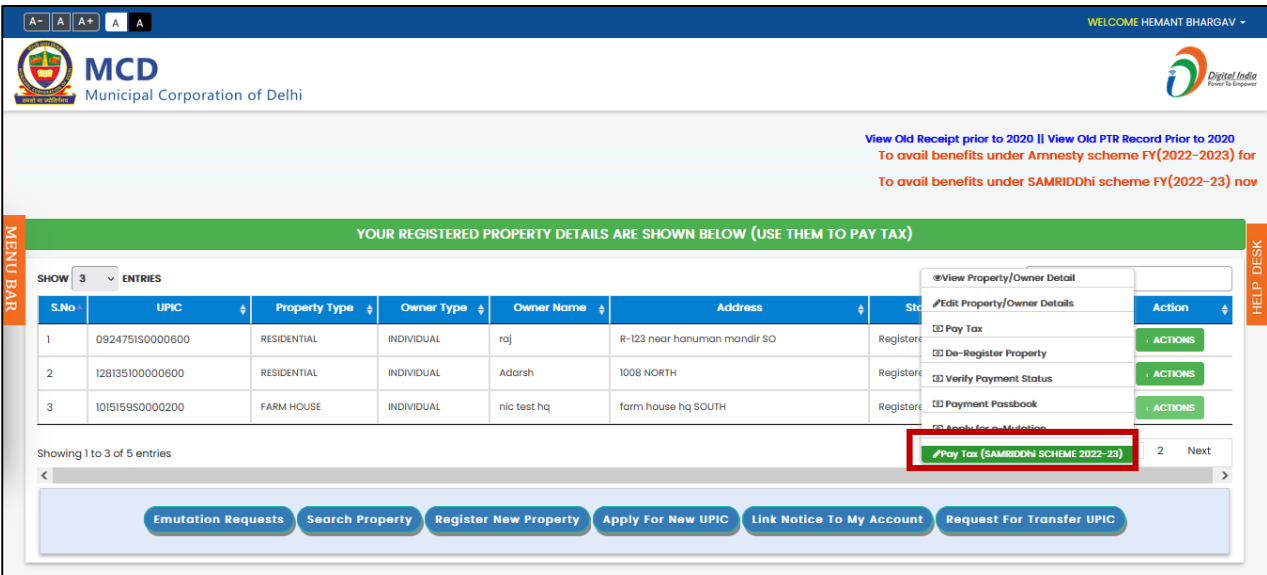

- 16. **Subsequently,** if you don't have UPIC or the UPIC you have is incorrect, please **apply for a New UPIC.**
	- a. **Apply for a New UPIC** by filing an online form and submitting it successfully; New UPIC ID will be generated automatically (message will show on the top of the page) also citizens will be notified via SMS and Email. Also, at the same time, the newly assigned UPIC will be available in your login portfolio with the status as 'Draft'. To make it final, you may ''Edit property/owner details' ' by clicking on **"Action"**, and save/submit for final status.
	- b. Click on **"Register Property with New UPIC"** on getting UPIC, update property and owner details as applicable and pay the tax.
	- c. In case the same UPIC is used again to search or register a property, it may only show the property details from legacy data but will not allow registering property. (message **"UPIC is already in Use if needed contact MCD Help-Desk"**

*Note: Without UPIC, the property will not be registered and hence Tax payment will not take place. Caution: While searching & selecting property details from legacy data, please carefully check your Name & property address etc. When you are sure that the property search results are as per your details, only then update/append property, Otherwise, you will be responsible for the actions performed by you on wrong property details.*

**----------------------------------END----------------------------------**